### **ACTIVIDADES PARA INICIACIÓN A LA INFORMÁTICA**

1. Copia el siguiente artículo de Juan Antonio Pascual de la Revista *ComputerHoy*:

# CÓMO PONER UN SUBÍNDICE (O

## UN SUPERÍNDICE) EN WORD

Los **superíndices** y **subíndices** en el lenguaje coloquial apenas se utilizan, pero son muy comunes en textos científicos o escolares, pues se usan en fórmulas matemáticas o químicas. Por ejemplo, la fórmula del agua es H<sub>2</sub>O. Eso es un **subíndice** (una letra a una altura inferior en un texto).

Los **superíndices** (letras a una altura superior) te surgirán cuando quieras poner un anuncio para vender una casa o alquilar una habitación, por ejemplo. Se usan para citar los metros cuadrados de una superficie. Algo así como, *"este piso tiene 90 m<sup>2</sup> "*.

**¿Cómo se pone un subíndice y un superíndice en Word**? La verdad es que resulta muy sencillo, pero como lo usamos poco, tendemos a olvidarlo. Vamos a mostrarte **cómo poner un subíndice (o un superíndice) en Word**.

### **Superíndice**

Para **poner un superíndice en Word**, escribe la palabra de la forma habitual. Por ejemplo, m2. Selecciona el carácter o caracteres que quieres cambiar, y pulsa CTRL y la tecla + a la vez. Ten en cuenta que se trata del símbolo *más* que está a la izquierda de la tecla *Intro*, en el teclado estándar, no en el numérico.

Quedará así:

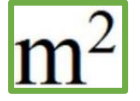

### **Subíndice**

Para **poner un subíndice en Word**, escribe la palabra de la forma habitual. Por ejemplo, H2O. Resalta el carácter o caracteres que quieres cambiar, y pulsa CTRL, Mayúsculas y 0 a la vez. Es el *cero* del teclado estándar, no el numérico.

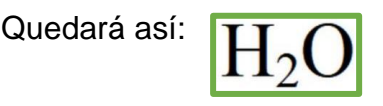

Dependiendo de la versión de Word que tengas si la primera opción no funciona, prueba con CTRL y la tecla de =. Sí aun así no lo consigues, a continuación, explicamos el método definitivo.

Según la versión de Word y el idioma de Windows o del teclado que tengas, es posible que las combinaciones de teclas no funcionen. En ese caso lo más práctico es usar las opciones de arriba.

Escribe la palabra que contiene el **subíndice** o el **superíndice** de forma estándar, y resalta la letra que quieras cambiar. En las versiones antiguas de Word entra en Formato, y accede a Fuente. En las modernas busca la cinta de herramientas, entra en la solapa Inicio, Formato y Fuente.

Dentro de Fuente están **los iconos de Subíndice y Superíndice**. Pulsa uno u otro según lo necesites:

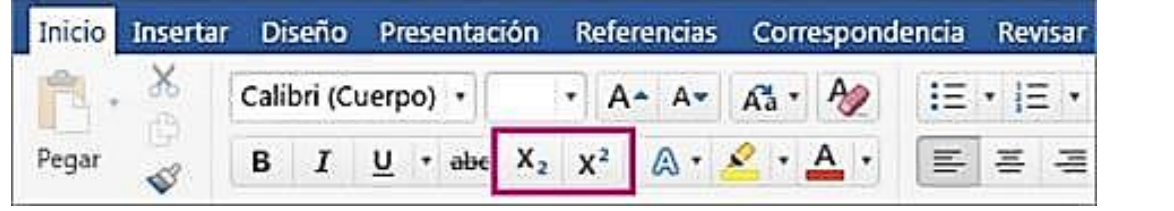

- 2. Haz los siguientes cambios en el texto a partir de las opciones que se encuentran en el **apartado "Inicio"** de la cinta de opciones:
	- **a.** Cambia el tipo de letra de todo el texto a **Arial**, tamaño **12**.
	- **b. Subraya** el título del artículo. Ponlo en "**Segoe UI Black**". Cambia el tamaño del título a **24** puntos y colócalo en el **centro** de la hoja.
	- **c. Subraya** y pon en **cursiva** la palabra "**Word**". Cambia el tamaño de esa palabra a **11** puntos, color **Azul**.
	- **d.** Pon en **mayúsculas** la palabra "**COMBINACIONES**".
	- **e.** Pon en color **naranja** la palabra "**INTRO**", con **efecto iluminado** color **amarillo**.
	- **f.** Cambia el tamaño de letra del segundo párrafo a **8**.
	- **g.** Cambia el tamaño de letra del último párrafo a **17**.

3. Transcribe estas frases poniendo los subíndices/superíndices:

María se bebe todos los días 1 litro y medio de agua (H2O). Su madre usa siempre agua oxigenada (H2O2) para curarle las heridas a su hermano. Pedro tiene en su casa una habitación de 5 m2.

2